# Kenko

# ケンコー 5インチ液晶フィルムスキャナー **KFS-14WS** 取扱説明書

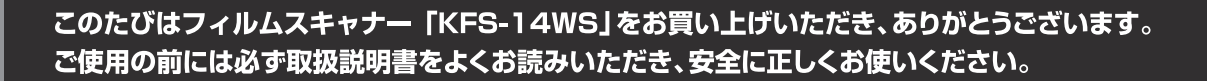

Kenko

 $\overline{\bigcap K}$ 

本書の早見表

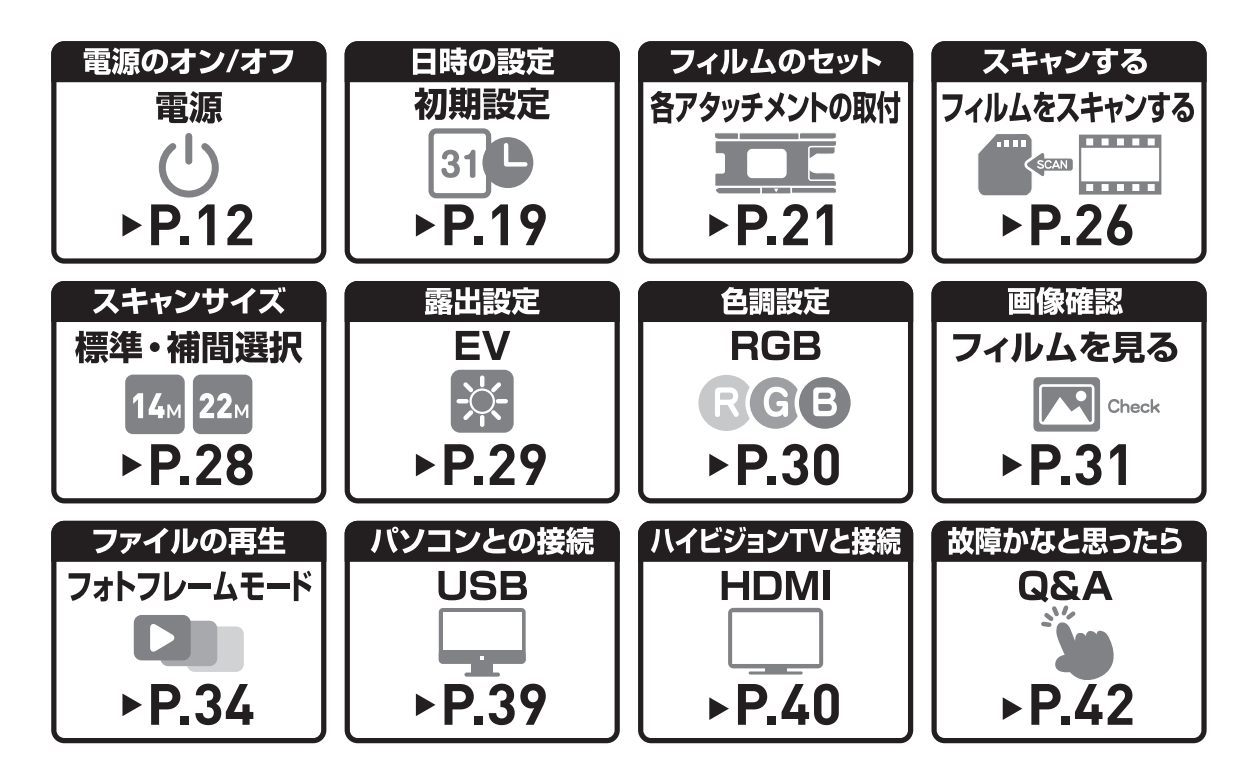

# 目次

### はじめに 安全上のご注意 本製品の紹介

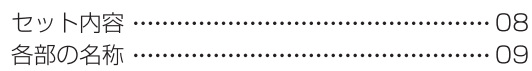

#### ご使用の前に

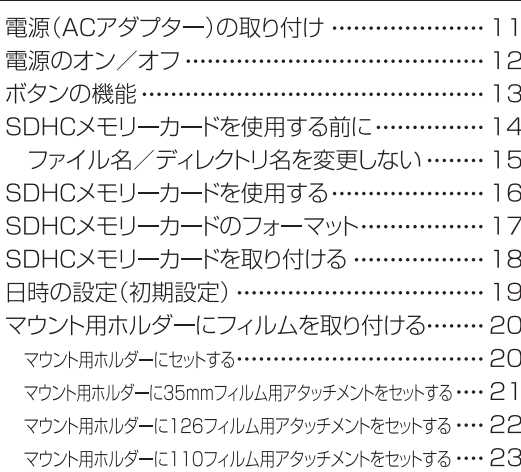

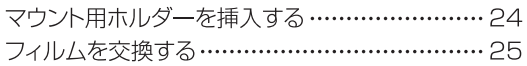

26

 $34$ 

#### スキャンする

05

06

08

 $11$ 

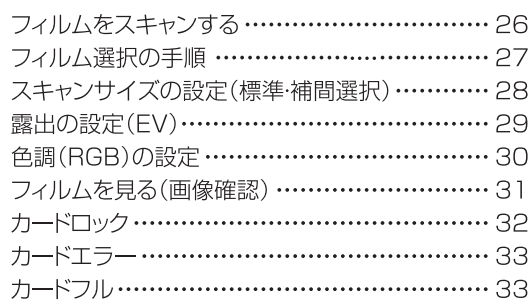

#### 再生モード

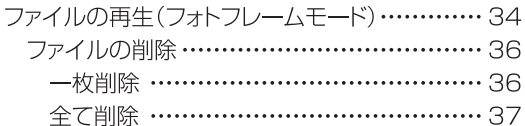

# 目次

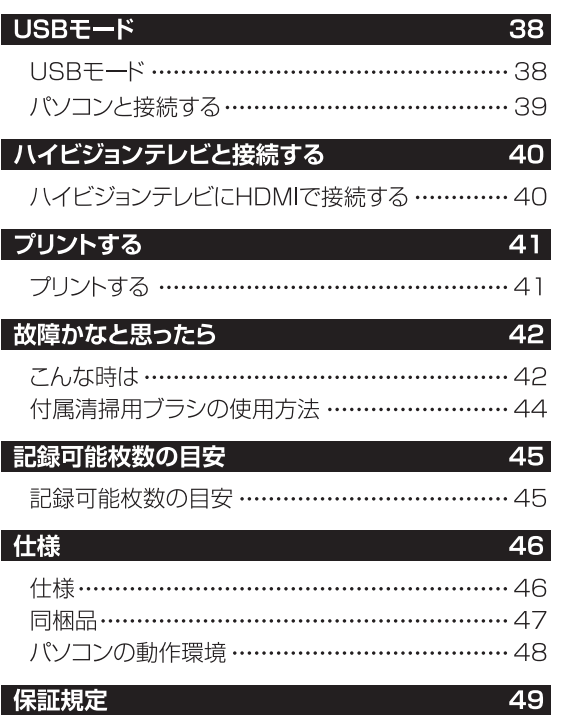

#### 保証規定

### はじめに

このたびは「KFS-14WS」をお買い上げいただき、誠にありがとうございます。 ご使用の前に、この取扱説明書をよくお読みのうえ、正しくお使いください。 また、お読みになったあとは、いつでも見られるところに大切に保管してください。

ご使用前にお読みください。

- ■本製品の故障およびその他の理由により生じた画像データの破損、消失による利益損失、損害などに関し、当社は一切の責任を 負いかねますので、あらかじめご了承ください。
- ■本製品の使用および故障により生じた直接、間接の損害に関し、当社は一切の責任を負いかねますので、 あらかじめご了承ください。

■取扱説明書の誤りなどについての補償はご容赦ください。

- ■本取扱説明書の図、写真、パソコンディスプレイの画面などは説明のために作成したものです。一部実際とは異なります。
- ■本取扱説明書の内容の一部もしくは全部を無断で複写することは、個人で楽しまれる場合を除き禁止されています。
- ■製品改良のため予告なく外観、什様などを変更することがあります。
- ■本取扱説明書に記載のシステム名、商品名および会社名は各社の商標または登録商標です。
- ■液晶モニターに使用されている液晶パネルは、非常に高精度な技術で作られておりますが、画素欠けや常時点灯する場合が あります。使用部品メーカーの保証値となります。また記録される画像には影響されません。

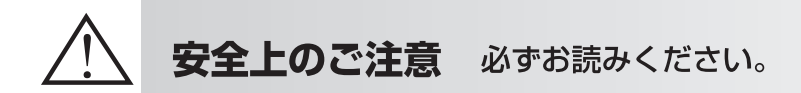

本製品を安全にご使用いただくために、下記の項目をご使用前に必ずお読みになり、正しくお使いください。

本製品を正しくご使用いただき、お使いになる人や他の人々への危害と財産への損害を未然に防止するために、次の絵表示で説明しています。

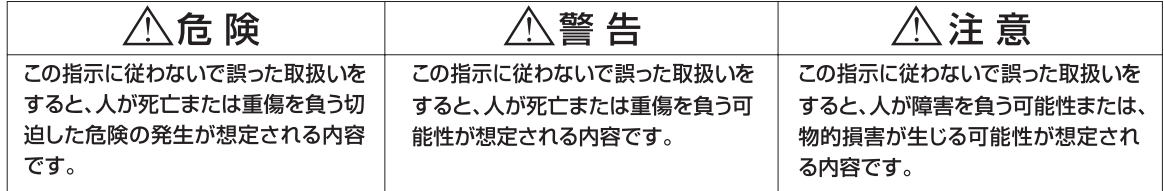

### 八 危 除

■可燃性ガス、爆発性ガスなどが、大気中に存在する恐れのある場所で本製品の使用はおやめください。引火・爆発の原因となります。 ■本製品を分解したり、直接ハンダ付けするなどの加工および、火中投入などは行わないでください。発熱、発火、破裂の危険があります。 ■本製品を高温の場所(真夏の車内、窓辺、暖房器具のそばなど)で使用、保管しないでください。

### 八 警告

■本製品を足場の悪い環境や、不安定な場所で使用しないでください。事故の原因となります。

■本製品は防水構造ではありません。水をかけたり、濡らしたりしないでください。製品内部に水が入ると火災や感電、故障の原因となります。

■本製品に何らかの液体が入った場合、使用を中止してください。電源を切り、お近くの販売店にお問い合わせください。

■感雷の恐れがありますので、濡れた手で本製品を触らないでください。

■本製品の分解や改造は行わないでください。火災や感電、故障の原因となります。内部の点検や修理は販売店もしくは当社までご依頼ください。 ■本製品を使用中に落雷の恐れがある場合、すみやかに使用をやめてください。事故の原因になります。

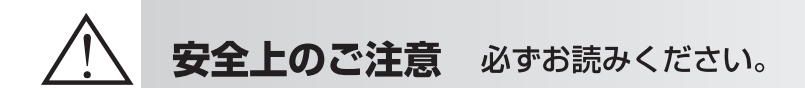

< 警告 よく かんじょう

■異常、故障時はただちに使用を中止し、ACアダプター、USB-PC接続ケーブルを抜いてください。 ■フィルムホルダーをセットする際、本体とフィルムホルダー間に指をはさまないでください。ケガの原因となります。 ■小さな付属品を飲み込む恐れがありますので、お子様やペットの手の届く範囲に本製品を放置しないでください。 ■ケーブルが首に巻き付くと窒息の危険があります。お子様の手の届かないところに保管してください。 ■ポリ袋(包装用)などを小さなお子様の手の届くところに置かないでください。口にあてて窒息の原因になることがあります。

八 注意

- ■付属のACアダプター、USB-PC接続ケーブル以外使用しないでください。付属のACアダプター、USB-PC接続ケーブル以外を使用 すると故障の原因になります。
- ■本製品は精密な電子機器です。以下のような場所で使用したり放置すると火災や感電、故障の原因となることがありますので避けてください。
- ●砂、ほこり、ちりの多い場所 ●火の近く ●湿ったところ ●振動の激しい場所 ●温度・湿度の変化が激しい場所
- ■車内は、温度変化が激しく高温あるいは低温になり振動もありますので、使用および保管は避けてください。
- ■本製品を落としたりぶつけたりして強い振動や衝撃を与えないでください。
- ■雷極部分などには一切触れないでください。感雷や故障の原因になります。
- ■本製品を保管するとき、上に重い物を載せないでください。故障の原因になります。
- ■本製品に付属のケーブルを接続するとき、無理矢理入れたり外したりしないでください。故障の原因になります。
- ■ケーブル等を持って振り回さないでください。他人に当たり、けがや事故の原因となることがあります。
- ■平らで安定した場所に設置してください。不安定な場所に置くと転倒、故障、事故の恐れがあります。

#### その他のご注意

■スキャンするフィルム、スキャン条件等によりデータ容量が異なります。

- ■本製品の液晶モニターが汚れたとき、市販のクリーニングクロスで拭き取ってください。
- ■ラジオやテレビの近くでお使いになると、受信障害を引き起こすことがあります。

# 本製品の紹介

■ セット内容

以下のセット内容が揃っているかご確認してください。

万一、不足しているものがあれば、ご購入店またはケンコー・トキナーお客様相談室までお申し付けください。

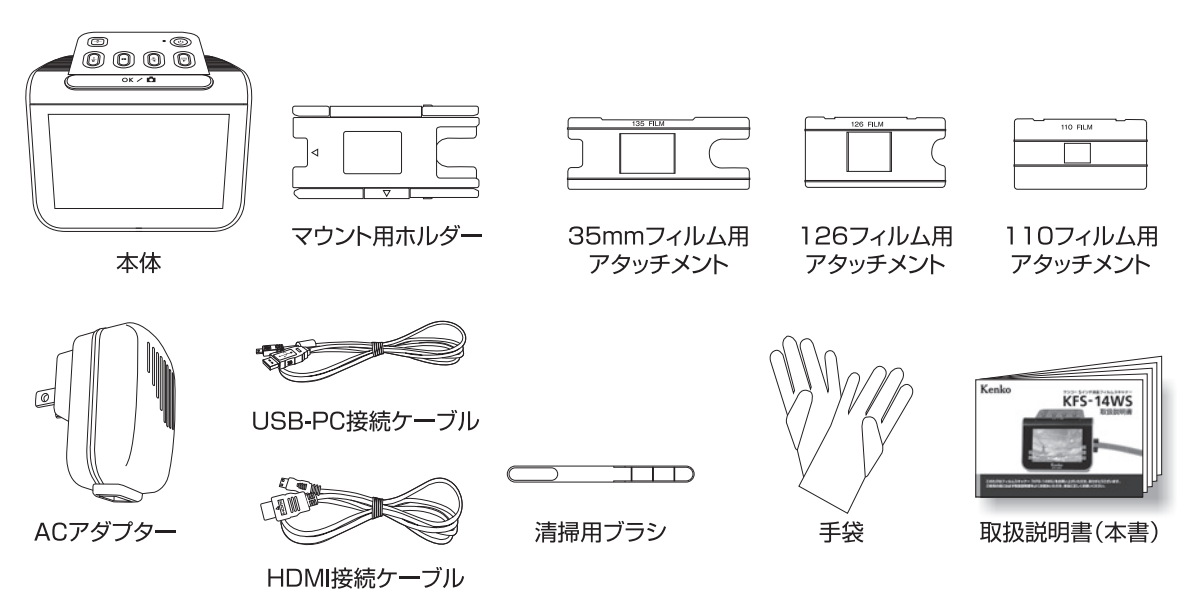

# 本製品の紹介

2 各部の名称

前面/上面 操作パネル 操作パネル ホーム/プレビュー ボタン 電源ボタン ۳  $\cdot \circledcirc$  $\textcircled{\tiny{0}}$   $\textcircled{\tiny{1}}$  $OK / 12$ ſŦ (क 再生 ← → LEDインジケーター ボタン ▶ RGB/右(前) 1 o 1 ボタン ▶明るさ調整/左(後) ボタン ок $\angle$  Ф スキャンサイズ/消去 ボタン OK/スキャン 液晶モニター ボタン

## 本製品の紹介

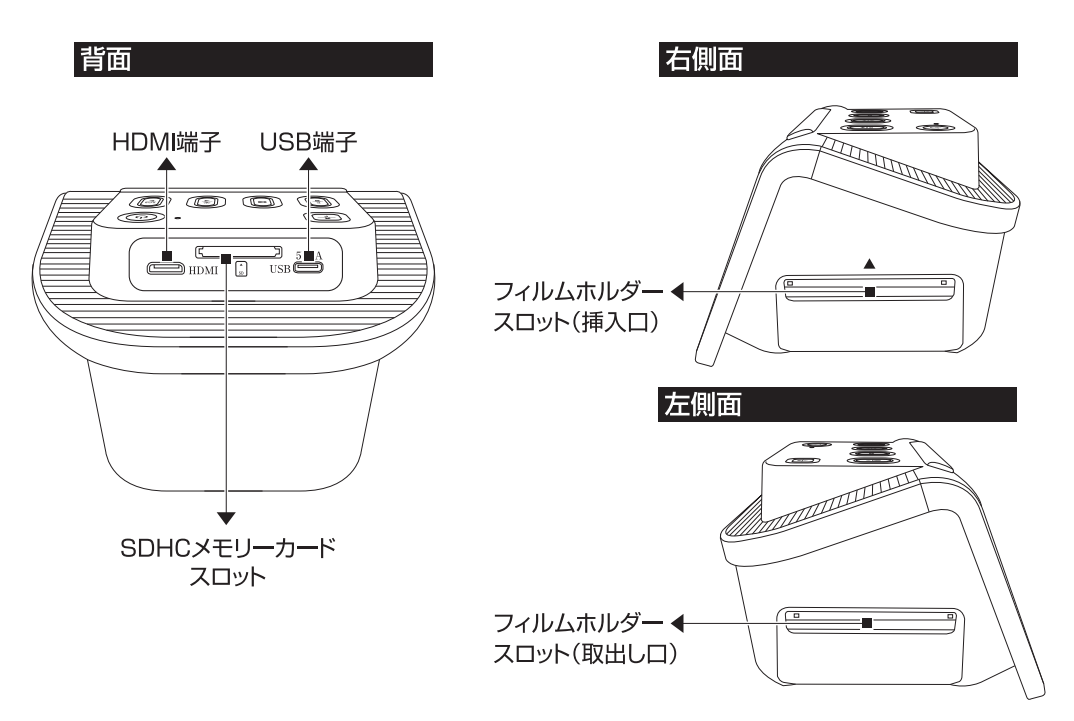

### **■ 電源(ACアダプター)の取り付け**

本機と付属のACアダプターを接続します。

1. USB端子(小さい方)を本機背面のUSB端子に接続します。

2. ACアダプターに付属のUSB-PC接続コードのUSB端子(大きい方)を接続します。

3. ACアダプターをコンセントに取り付けます。

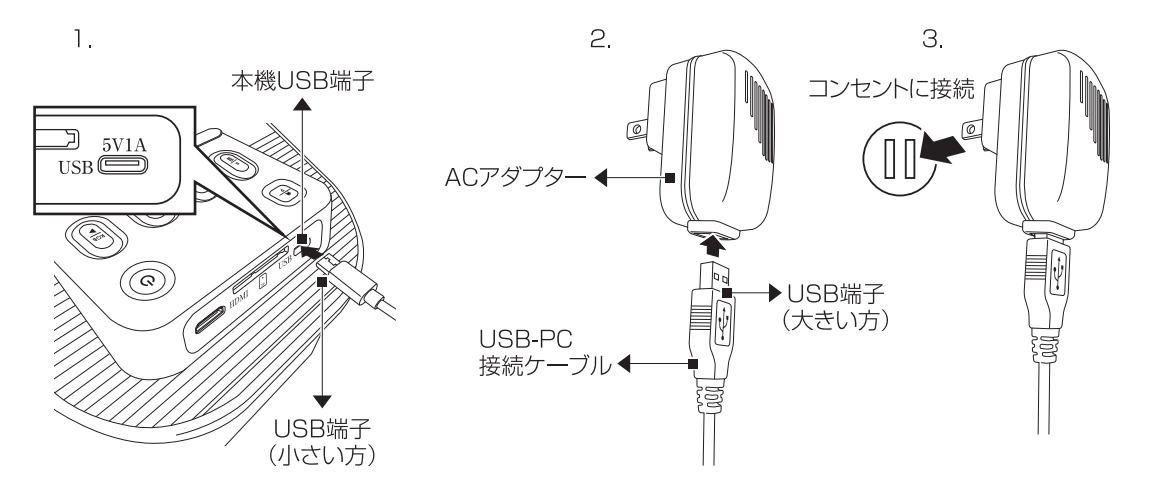

#### ■ 電源のオン/オフ

1. 電源ボタンを押します。

青色の電源インジケーターが点灯し、液晶モニターが表示されます。

2. 再度、電源ボタンを押すと電源がオフになります。

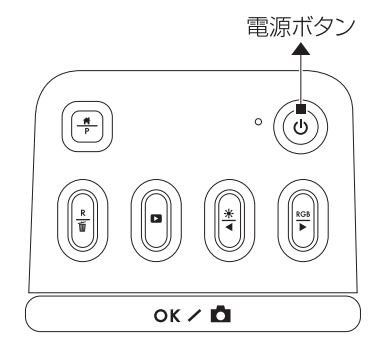

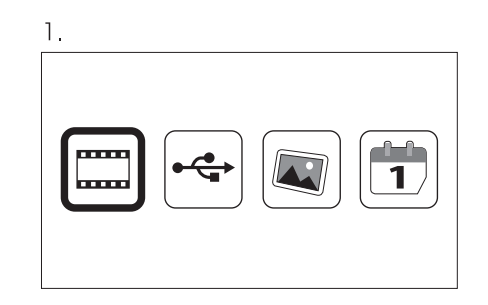

### ■ ボタンの機能

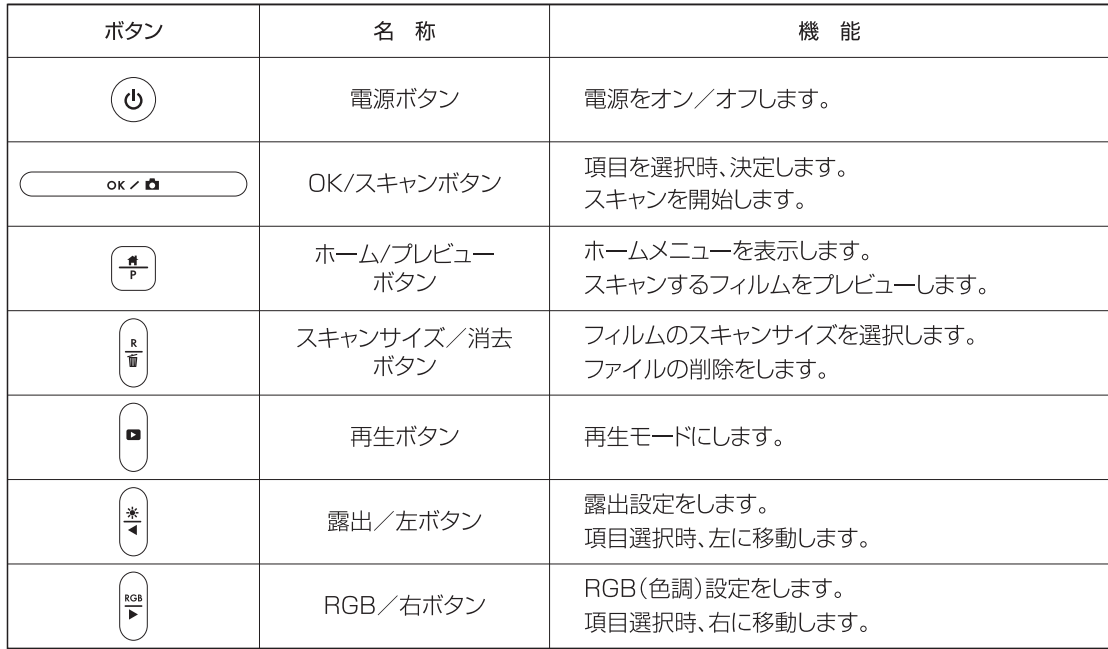

日目

#### ■ SDHCメモリーカードを使用する前に

- ◆ 新しいSDHCメモリーカードを使用する場合は、SDHCメモリーカードのフォーマット(初期化)(P.17参照)を してください。
- ◆ SDHCメモリーカードをセットすると、スキャナーはSDHCメモリーカードを認識します。
	- ●パソコンに接続、データ転送中や、スキャン/再生中にSDHCメモリーカードを引き抜かない パソコンとスキャナーを接続し、撮影したデータをパソコンに転送している最中や、スキャン中または再生中 にSDHCメモリーカードをスキャナーから引き抜かないでください。スキャンした画像データ、SDHCメモ リーカード、本体が破損する恐れがあります。
	- ●ライトプロテクトスイッチについて

SDHCメモリーカードにはライトプロテクトスイッチ機能がついています。下にスライドす ると、SDHCメモリーカードはロックされ、SDHCメモリーカードへの記録/消去が禁止 され、保存されている画像などのデータが保護されます。記録/消去する場合はロックを解 除してください。

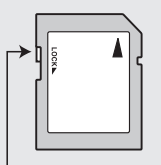

◆ P.15の注意事項をよくお読みになり、正しい取り扱いを行ってください。

ライトプロテクト スイッチ

#### | ■ ファイル名/ディレクトリ名を変更しない

パソコンでSDHCメモリーカードに保存されている画像データのファイル名やディレクトリ名を変更したり、 記録されたデータ以外のファイルを書き込まないでください。 本機で認識できなくなり、機能に障害がでる恐れがあります。

- SDHCメモリーカードは精密機器ですので、無理な力を加えたり、乱暴に扱わないでください。また、SDHCメ モリーカードが静電気を帯びていると、うまく認識されなかったり、フィルムスキャナーの誤作動など障害が起こ る恐れがあります。
- SDHCメモリーカードを使用中、誤作動や故障により記録内容が失われることがあります。記録されたデータ の破損、消失につきましては、故障や損害の内容および原因にかかわらず、当社では一切の責任を負いかねます。 あらかじめご了承ください。
- SDHCメモリーカードに異常があると思われる場合は、フォーマットすることで正常に動作する場合があり ます。その際は、パソコンでフォーマットしてお試しください。(フォーマットすると、記録されている画像デー タは全て消失しますので、あらかじめご了承の上、フォーマットを行ってください。 必要に応じてデータを パソコンやCDにコピーしてからフォーマットしてください。)

●雷極部(金色の金属部分)が汚れてしまった場合は、乾いた清潔な布などで汚れを軽く拭き取ってください。

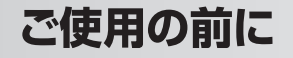

### ■ SDHCメモリーカード(別売)を使用する

本製品でスキャンした画像は、SDHCメモリーカードに記録されます。 SDHCメモリーカード(別売)を本機背面のSDHCメモリーカードスロットにセットしてください。 フィルムをスキャンすると自動的にSDHCメモリーカードに記録されます。

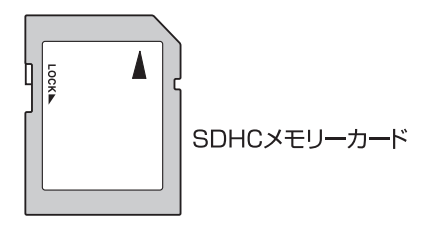

●本機に使用できるメモリーカードの仕様は、SDHCメモリーカード4GB~32GBまでです。 その他の種類のカードを使用しますと、製品及びカードが故障する可能性があります。

#### ■ SDHCメモリーカードのフォーマット

- 新品のSDHCメモリーカードを使用する場合は、パソコンでフォーマットしてください。 他のカメラ等の機器で使用したSDHCメモリーカードはパソコンでフォーマットしてください。
- ●すでに使用されたSDHCメモリーカードのフォーマットを行うと、SDHCメモリーカードに記録された全ての データが消去され、初期化されますのでご注意ください。
- SDHCメモリーカードのフォーマットをする前に必要に応じてファイルをパソコンやCDにコピーしてください。
- SDHCメモリーカードのライトプロテクトスイッチ(P.14参照)でロックしている場合、 フォーマットは行われません。
- SDHCメモリーカードをフォーマットした場合、ファイル番号は「0001 lにリセットされます。 パソコン内に同一番号のファイル名がある場合、パソコンに取り込むと上書き保存されますのでご注意ください。

### ∩ SDHCメモリーカードを取り付ける

SDHCメモリーカードは本機背面のSDHCメモリーカードスロットにセットします。

- 1. SDHCメモリーカードスロットにSDHCメモリーカードの接触面が 本機底面側になるようにして、SDHCメモリーカードがカチッと音がするまで 押し込みます。
- 2. SDHCメモリーカードを取り外す時は、SDHCメモリーカードがカチッと音が するまで軽く押し込みます。SDHCメモリーカードが少し飛び出ます。

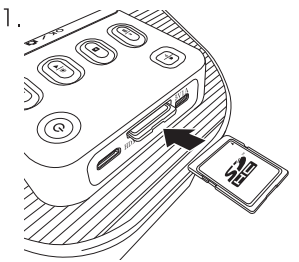

●差し込みにくい時は、挿入する方向が間違っている可能性があります。無理に挿入しないでください。 ● SDHCメモリーカードを本機から着脱する場合は、必ず本機の雷源をオフにした状態で行ってください。

- すべてのSDHCメモリーカードで動作を保証するものではありません。
- ●他のカメラ等で撮影したファイルが保存されたSDHCメモリーカードをセットすると誤動作する場合があります。 必ずパソコンでフォーマットしてから使用してください。
- microSDHCメモリーカードのアダプターでの使用は、動作不良の原因となりますのでお勧めいたしません。

### ■ 日時の設定 (初期設定)

本機をご使用の前に、日時を設定します。

1. 雷源をオンにします。

- 2. 右または左ボタンを押して、「日時設定 け」を選択し、 「OKボタン(OK / ロ)」を押します。
- 3. 右または左ボタンを押して数値を調整し、 再牛ボタンを押して次の項目(例えば年→月)に移動します。 選択されている項目は黄色地で表示されます。
- 4. 年/月/日の表示順位を変更する場合は、 YY(年)/MM(月)/DD(日)の項目を選択し、 右または左ボタンを押して、表示順位を決定します。
- 5. すべての数値の調整が終わりましたら、 「OKボタン(OK / O)」を押して、ホームメニューに戻ります。

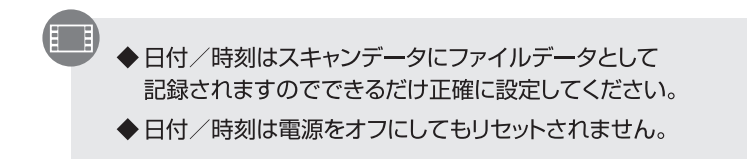

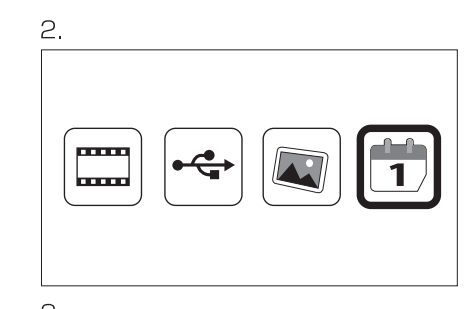

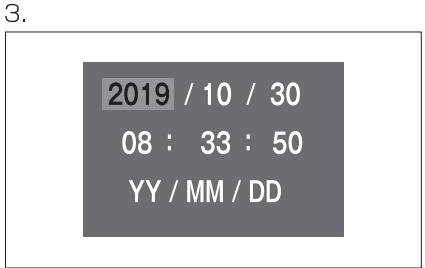

### ■ マウント用ホルダーにフィルムを取り付ける

#### ■ マウント用ホルダーにマウントされたフィルムをセットする

- 1. マウント用ホルダーを開きます。
- 2. マウントされたリバーサル(ポジ・スライド)フィルムを装着します。
- 3. マウント用ホルダーを閉じます。

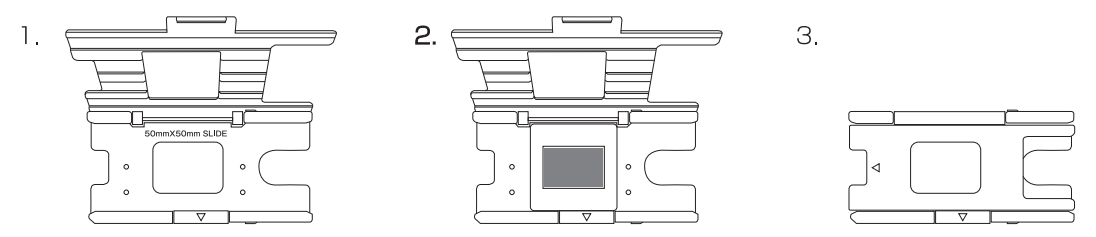

▶スキャンする写真の上下、表裏に注意してセットしてください。

- ◆フィルムを装着する際は、フィルムに指紋や汚れなどがつかないよう付属の手袋をしてください。
- ◆本機にマウント用ホルダーを取付けた後は、ホルダーの右からマウントフィルムを追加することで連続して スキャンできます。
- ◆ マウントの型状により、マウントの差し込みに抵抗がある場合があります。このときはマウントを少し強く押してください。 ◆ マウントの種類によっては連続してスキャンできない場合があります。ご了承ください。

#### | 2 マウント用ホルダーに35mmフィルム用アタッチメントをセットする

1. マウント用ホルダーを開きます。

- 2.35mmフィルム用アタッチメントをマウント用ホルダーの穴に挿し込み装着します。
- 3.35mmフィルムを35mmフィルム用アタッチメントの溝と溝の間に装着します。

4. マウント用ホルダーを閉じます。

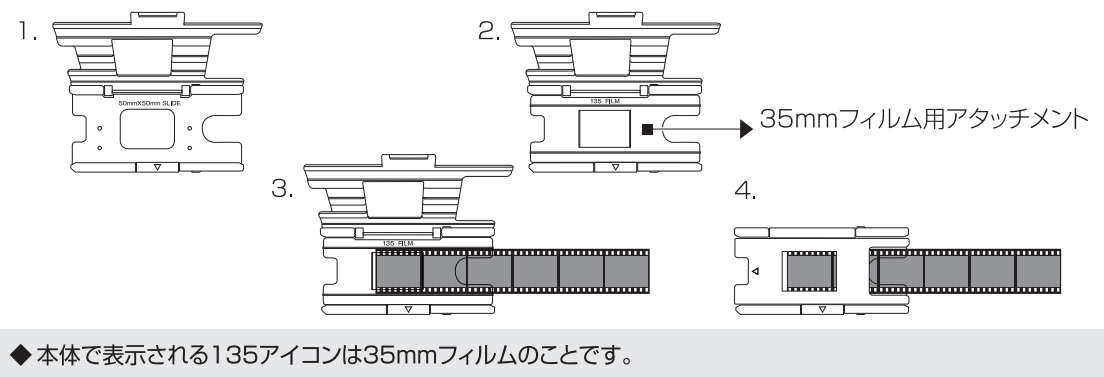

◆ マウントされていないリバーサル(ポジ・スライド)フィルムも、この35mmフィルム用アタッチメントを使用します。

◆ スキャンする写真の上下、表裏に注意してヤットしてください。

◆ホルダーにフィルムを装着する際はフィルムに指紋や汚れなどがつかないよう付属の手袋をしてください。

◆ 本機にマウント用ホルダーを取付けた後は、ホルダーの右からフィルムを差し込むことができます。

#### 2 マウント用ホルダーに126フィルム用アタッチメントをセットする

- 1. マウント用ホルダーを開きます。
- 2.126フィルム用アタッチメントをマウント用ホルダーの穴に挿し込み装着します。
- 3.126フィルムを126フィルム用アタッチメントの溝と溝の間に装着します。
- 4. マウント用ホルダーを閉じます。

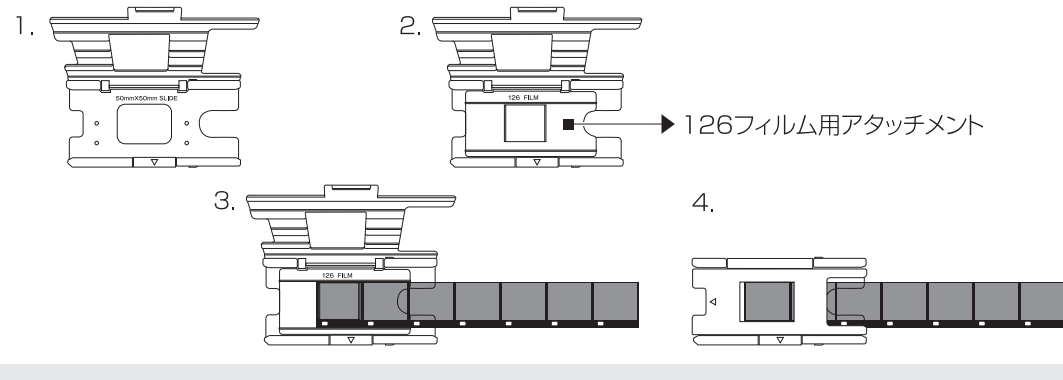

◆スキャンする写真の上下、表裏に注意してセットしてください。

◆ホルダーにフィルムを装着する際はフィルムに指紋や汚れなどがつかないよう付属の手袋をしてください。 ◆本機にマウント用ホルダーを取付けた後は、ホルダーの右からフィルムを差し込むことができます。

#### 2 マウント用ホルダーに110フィルム用アタッチメントをセットする

1. マウント用ホルダーを開きます。

- 2.110フィルム用アタッチメントをマウント用ホルダーの穴に挿し込み装着します。
- 3. 110フィルムを110フィルム用アタッチメントの溝と溝の間に装着します。

4. マウント用ホルダーを閉じます。

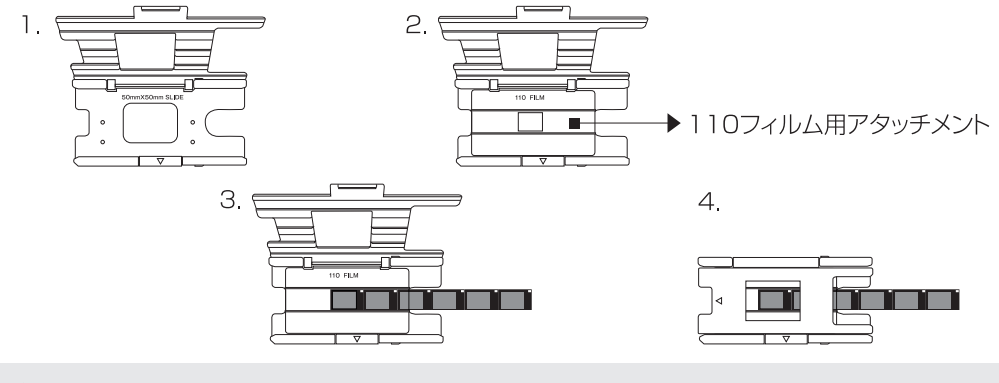

◆スキャンする写真の上下、表裏に注意してセットしてください。

◆ホルダーにフィルムを装着する際はフィルムに指紋や汚れなどがつかないよう付属の手袋をしてください。 ◆本機にマウント用ホルダーを取付けた後は、ホルダーの右からフィルムを差し込むことができます。

### ■ マウント用ホルダーを挿入する

スキャンするフィルムを装着後、マウント用ホルダーを本機に装着します。

- 1. 本機右側面のフィルムホルダースロット部の▲マークと、マウント用ホルダーの◀マークを合わせるようにして マウント用ホルダーを挿入します。
- 2. 次のコマをスキャンする時、マウント用ホルダーに装着したフィルムを左へスライドします。

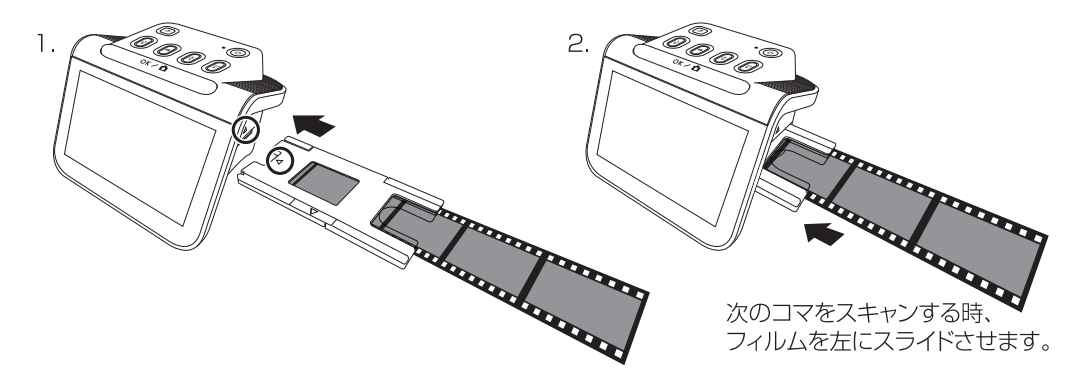

◆ホルダーにフィルムを取付け、およびスライドする際は、 フィルムに指紋や汚れなどがつかないよう付属の手袋をしてください。

### ■ フィルムを交換する

2本目以降のフィルムをスキャンする場合は、マウントホルダーを 本機に付けたまま新しいフィルムを挿入します。 フィルムだけを動かすことが可能なので、マウントホルダーを出し入れしなくても 簡単にフィルムを交換することができます。

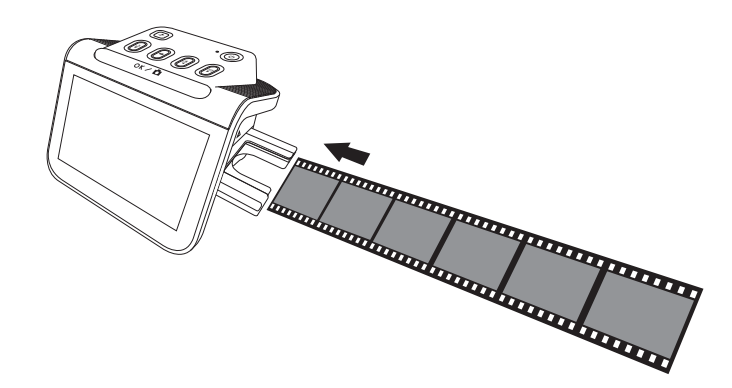

◆ホルダーにフィルムを取付け、およびスライドする際は、 フィルムに指紋や汚れなどがつかないよう付属の手袋をしてください。

スキャンする

#### 2 ■ フィルムをスキャンする フィルムをスキャンレて画像(デジタル)データを作成します。 電源をオンにします。 1. マウント用ホルダーにフィルムを装着(P20~23参照)して フィルムホルダースロットに挿入します。(P.24参照) 2. OKボタンを押して「フィルム選択モード「ニコ」を選択します。 「フィルム選択モード | | | | | はP.27をご覧ください。 3 3. フィルムタイプ(左からリバーサル/カラーネガ/白黒ネガ)を選択します。 4. フィルムサイズ(135/110/126)を選択します。 Red of 液晶モニターにフィルムの画像が表示されます。 5. 必要に応じて露出調整をします。P.29をご覧ください。 6. 必要に応じて色調調整をします。P.30をご覧ください。 7. 「OKボタン (OK ノ ■) | を押すとスキャンを開始し、  $\overline{4}$ 砂時計が表示されます。 8. スキャンされたファイルはファイル番号が付けられ、 SDHCメモリーカード内に保存されます。 Road R. **Page** ●次ページに続く ▶設定により表示されるアイコンは異なります。

26

◆本体で表示される135アイコンは35mmフィルムのことです。

スキャンする

#### ■ フィルム選択の手順

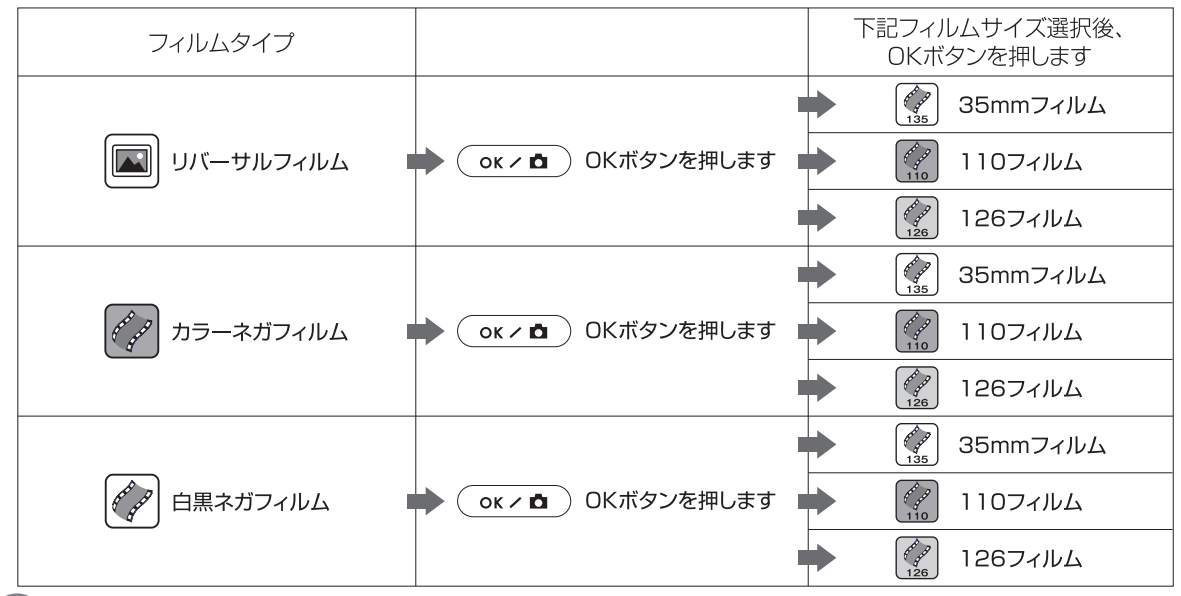

◆設定により表示されるアイコンは異なります。

◆本体で表示される135アイコンは35mmフィルムのことです。

スキャンする

#### ■ スキャンサイズの設定 (標準・補間選択)

スキャンサイズを設定します。

1. 「スキャンサイズ/消去ボタン (\*)」を押します。

- 2. 「スキャンサイズ/消去ボタン( )」を押すたびに14M、22Mが切り替わります。
	- 14 標準: 35mm: 4320×2880, 110: 2000×1504, 126: 3248×3248
	- 22 補間: 35mm: 5728×3824、110: 2880×2160、126: 4432×4432

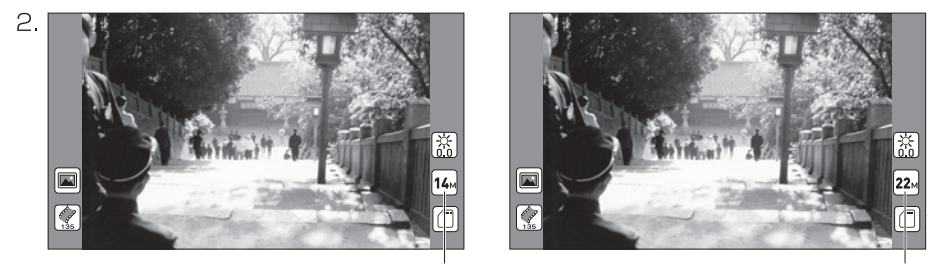

スキャンサイズアイコン(14M)

スキャンサイズアイコン(22M)

▶設定により表示されるアイコンは異なります。

14. / 22. アイコンは、どのフィルムでも共通で表示されます。選択中のスキャンサイズが標準/補間のどちら なのかを示します。

スキャンする

#### **■ 露出の設定 (EV)**

スキャンする写真の明るさを設定します。

- 1.「露出/左ボタン(\*)」を押します。
- 2. 右または左ボタンを押して、補正値を選択します。 補正範囲は-2~+2(0.5EVステップ)です。
- 3. 「OKボタン (OK ノ △)」押すと設定が終了し、露出アイコンの数値が変更されます。スキャンモードに戻ります。

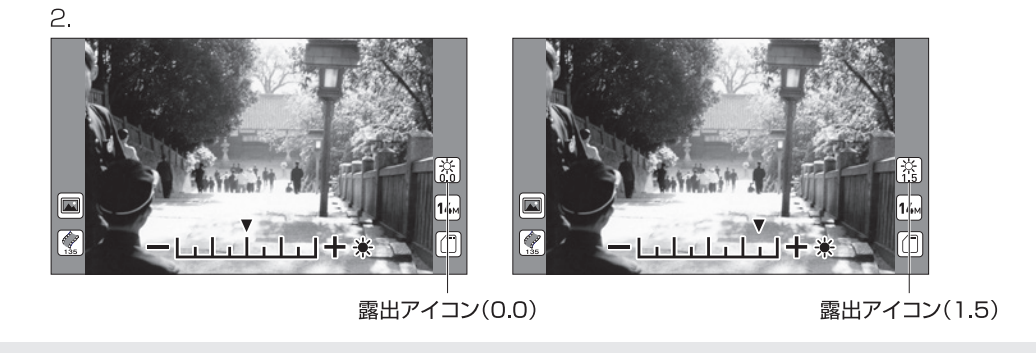

### スキャンする

### **■ 色調(RGB)の設定**

スキャンする写真の色調を設定します。

1. 「RGB/右ボタン(※)」を押します。

2. 右または左ボタンを押して、補正値を選択します。補正範囲はー2~+2(0.5ステップ)です。

3.「再生ボタン (a) 」を押すごとに「R」「G」「B」カラーの補正を行います。

「●」を選択し、「OKボタン(OK / △)」を押すと補正せずスキャンモードに戻ります。

4. 補正を終了し、「OKボタン (OK ノ■)」を押すと、スキャンモードに戻ります。

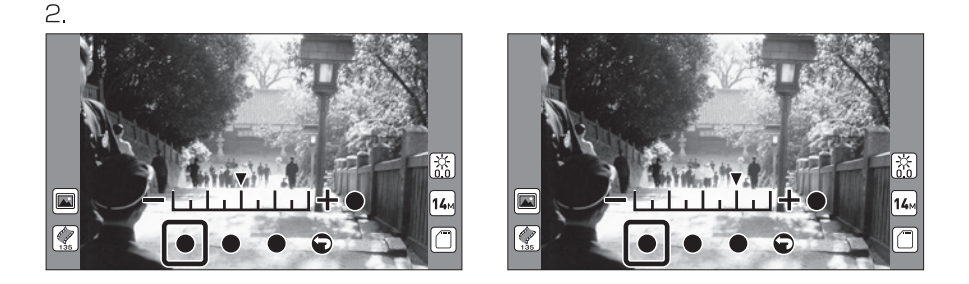

▶設定により表示されるアイコンは異なります。

◆白黒フィルムの時も色調機能設定が有効ですが、明るさが変わりますが色合いは変わりません。

スキャンする

#### ■ フィルムを見る (画像確認)

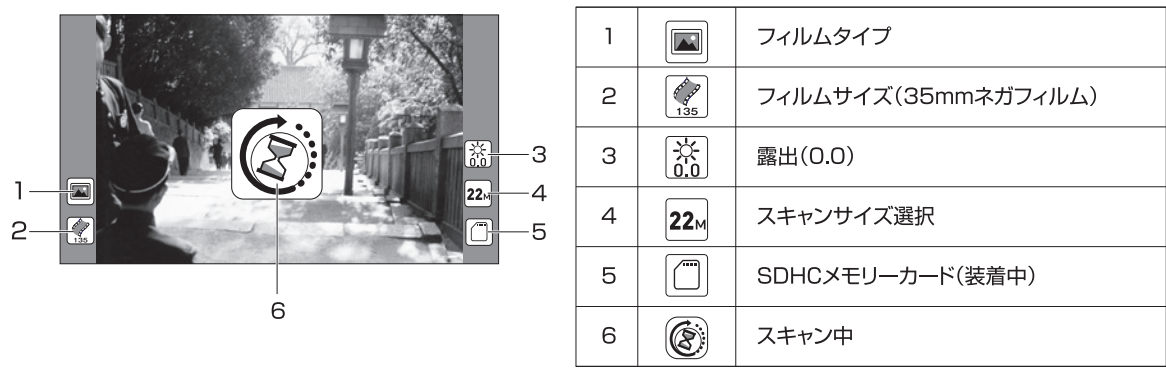

◆古いフィルムをスキャンする場合、フィルム材質劣化のため稀にフィルムが破損することがあります。 写真店等で複製してからスキャンすることをお勧めします。

◆ マウント用ホルダーやフィルムに付着して本機内に侵入したホコリ等がフィルムと共にスキャンされる場合が ありますのでホルダー挿入前に清掃してください。清掃方法はP.44を参照してください。

◆ 清掃用ブラシで取れない汚れは、レンズクリーナー液を綿棒に滲ませ拭いてください。 清掃方法はP.44を参照してください。

◆冬場は特に、静電気の発生によりホコリ等が付着しやすくなりますのでご注意ください。

スキャンする

#### ■ カードロック

スキャンした画像を保存する際、SDHCメモリーカードのライトプロテクトスイッチがLOCK側になっていると保存が できません。

液晶モニターに「個アイコン」が表示されます。

SDHCメモリーカードを取り出し、SDHCメモリーカードの

ライトプロテクトスイッチを解除し、再度本体にセットしてください。

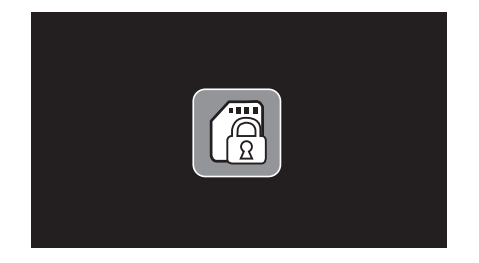

◆ライトプロテクトスイッチはP.14「SDHCメモリーカードを使用する前に」をご覧ください。

スキャンする

■ カードエラー

本機がSDHCメモリーカードを認識しない場合、 液晶モニターに「■アイコン」が表示されます。 別のSDHCメモリーカードをセットしてください。

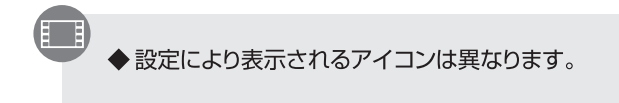

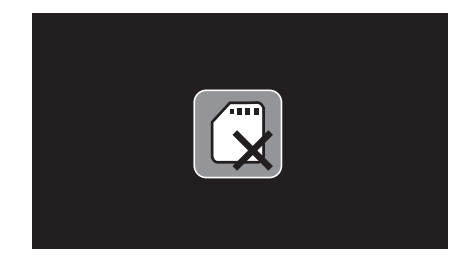

#### ■ カードフル

SDHCメモリーカードが一杯になると、 液晶モニターに「個」アイコン」が表示されます。 画像ファイルをパソコンにコピーするか、 新しいSDHCメモリーカードをセットしてください。

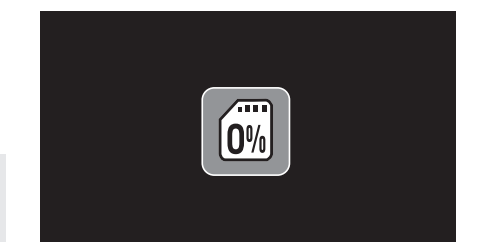

再生モード

### ■ ファイルの再生(フォトフレームモード)

SDHCメモリーカードに保存された画像ファイルを 液晶モニターに表示します。

電源をオンにします。

- 1. メニューが表示されます。 右または左ボタンを押して「再生モード「コ」を選択し、 「OKボタン(OK / O)」を押します。 SDHCメモリーカードに保存されたファイルが液晶モニターに 9分割サムネイル表示されます。
- 2. 右または左ボタンを押して「ピンク枠」を移動し、 表示するファイルを選択し、「OKボタン(OK / ■)」を押します。

●次ページに続く

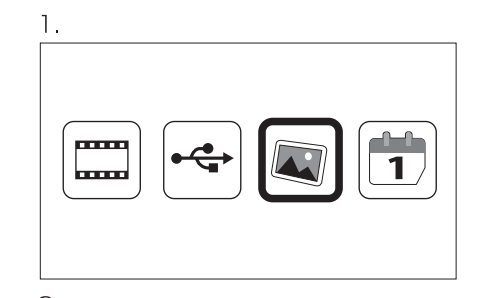

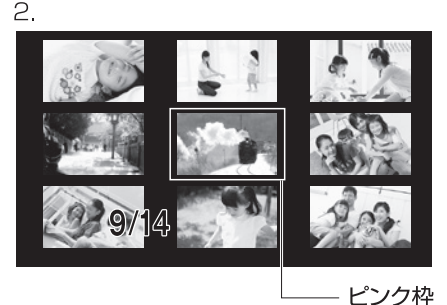

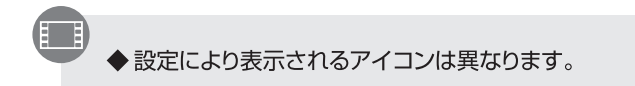

再生モード

#### ●前ページより続き

- 3. 選択したファイルが液晶モニターに表示されます。 液晶モニターに「▶ アイコン」が表示されます。 再牛中、右または左ボタンを押すとファイルが移動し、 液晶モニターに表示されます。
- 4. 再生中、「再生ボタン(■)」押すと、 液晶モニターに「】アイコン」が表示されスライドショーを 開始します。

1つのファイルを約5秒間隔で液晶モニターに表示します。

- 5. 再度、「再生ボタン」を押すと1枚再生モードになります。
- 6. ファイルの再生を終了する場合は、 「ホーム/プレビュー[+]」ボタンを押します。 メニュー画面に戻ります。

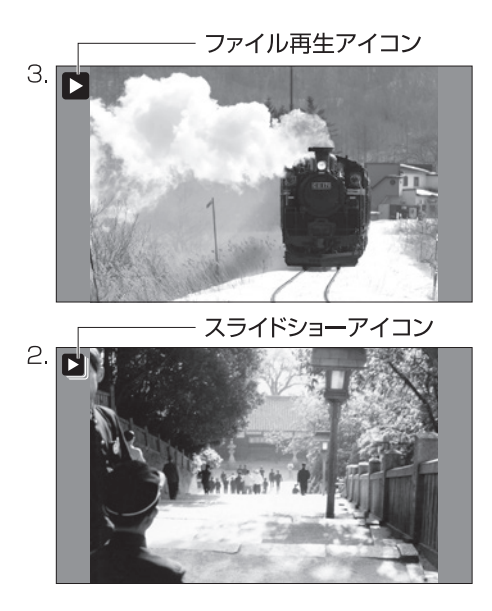

◆設定により表示されるアイコンは異なります。

◆スライドショーで再生することにより、本機をフォトフレームとしてお楽しみいただけます。

再生モード

#### 27ァイルの削除

不要なファイルを削除します。

#### 21枚削除

再生モードにします。

- 1.9分割サムネイル表示時、右または左ボタンを押して 「ピンク枠」を移動し、削除するファイルを選択するか、 削除したいファイルを液晶モニターに表示します。 「スキャンサイズ/消去ボタン(☆)」を押します。
- 3. 右または左ボタンを押して下記のいずれかを選択し、 OKボタンを押します。
	- |**Yes**| : ファイルを削除します。
	- No |:ファイルを削除しません。

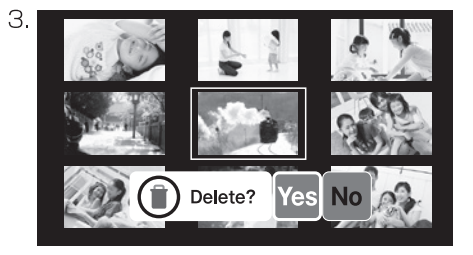

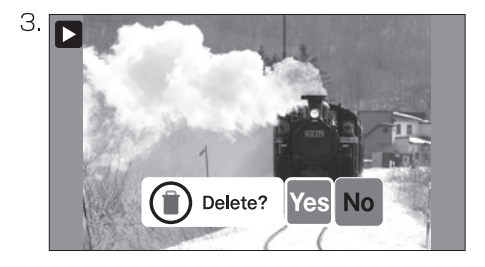

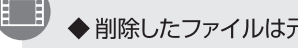

◆削除したファイルは元に戻りませんのでご注意ください。

再生モード

図全て削除

再生モードにします。

- 1.9分割サムネイル表示時、「スキャンサイズ/消去ボタン(る)」を 2回押します。
- 3. 右または左ボタンを押して下記のいずれかを選択し、 OKボタンを押します。
	- |**Yes**|:ファイルをすべて削除します。
	- :ファイルを削除しません。  $\vert$  No  $\vert$

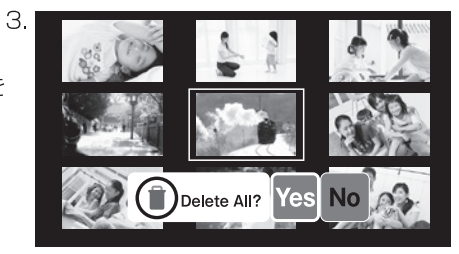

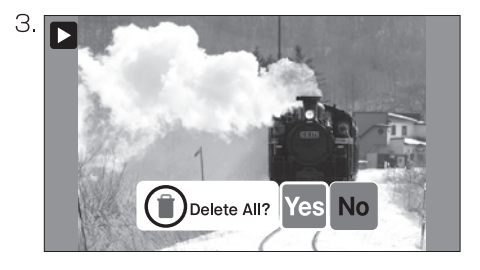

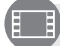

◆削除したファイルは元に戻りませんのでご注意ください。

### USBE-K

### **D USBE-K**

本機とパソコンをUSB-PC接続ケーブル(付属品)で 接続します。(P.39参照)

1. 電源をオンにします。 右または左ボタンで「USBモード「→」を選択し、 OKボタンを押して決定します。

2. パソコンと接続します。

パソコンと接続中は、液晶モニターは図2のようになります。

3. パソコンとの接続を解除する時は、 ホーム/プレビューボタンを押します。

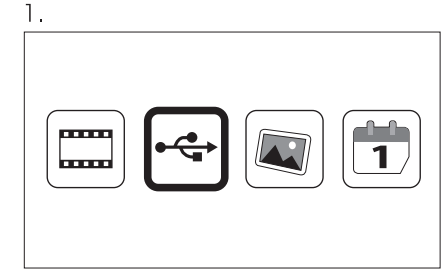

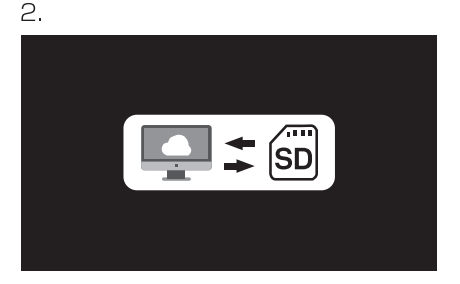

◆パソコンと接続中は「リムーバブルディスク」として認識されます。

USB<del>T</del>-K

#### ■ パソコンと接続する

付属のUSB-PC接続ケーブルを使用して、本機とパソコンを接続します。

- 1. 付属のUSB-PC接続ケーブルの小さいUSB端子(ミニUSB端子)を 本機に接続し、もう一方のUSB端子(大きい方)を パソコンに接続します。
- 2. 本機の電源をオンにします。
- 3. 本機を「USBモード」にします。 P.38「USBモード」をご覧ください。
- 4. パソコンが本機を認識すると SDHCメモリーカード内の 画像ファイルをパソコンに取り込めます。
- 5. パソコンとの接続を解除する時は、 ホーム/プレビューボタンを押します。

5V1A  $USB$ USB端子 (大きい方) USB端子 (小さい方) e in F

→USB-PC接続ケーブル

本機USB端子

▶ お使いのパソコンのOS・バージョン等により表示は異なります。

◆パソコンで再生する場合は、記録ファイルをパソコンにコピーしてから再生してください。

◆パソコンの一部機種の設定、構成によっては正常に動作しない場合があります。あらかじめご了承ください。

◆USB接続ケーブルを取り外す際は、各OSで定められた手順で行ってください。

ハイビジョンテレビと接続する

#### ∩ ハイビジョンテレビにHDMIで接続する

付属のHDMI接続ケーブルを使用して、本機とハイビジョンテレビを接続します。

1. ハイビジョンテレビの電源をオフにします。

- 2. 下図を参考に付属のHDMI接続ケーブル端子(小さい方)を スキャナーのHDMI出力端子に接続します。
- 3 HDMI接続ケーブルのもう一方(大きい方)を ハイビジョンテレビのHDMI映像入力端子に接続します。
- 4. スキャナーの雷源をオンにします。
- 5. ハイビジョンテレビの電源をオンにします。 ハイビジョンテレビの入力切替をします。
	- ハイビジョンテレビにスキャナーの画像が表示されます。
- 6. 画像をハイビジョンテレビで再生 (スライドショー)します。 再生の手順は、本機の液晶干二ター使用時と同様です。

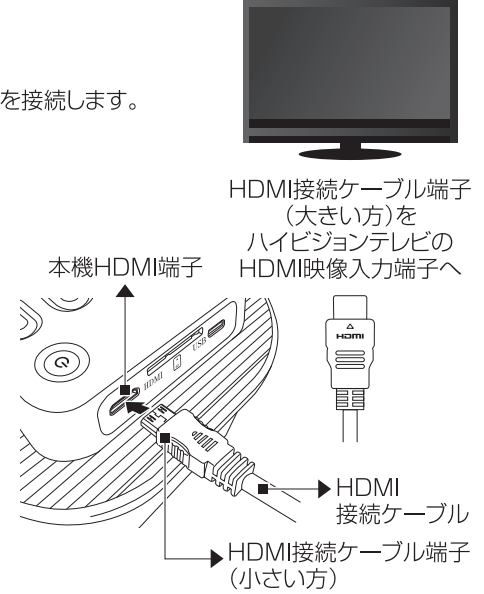

● ハイビジョンテレビの端子位値および操作はお使いのハイビジョンテレビの取扱説明書をご覧ください。 ◆ハイビジョンテレビと接続中は本機の液晶モニターは点灯しません。

◆ 雷源は本機、ハイビジョンテレビの順で入れてください。

### プリントする

#### ■ プリントする

作成した画像をプリントする場合は、パソコンと接続(P.39参照)し、SDHCメモリーカードのデータを取り込み、 プリンターに出力するか、本機のSDHCメモリーカードをパソコンに取り付け、CD-ROM等にコピーしてからカメラ 店等に依頼してください。

あるいは別売のSDHCメモリーカード(この場合、プリント用SDHCメモリーカードを別に用意すると 削除や上書き保存のトラブルの防止になります。)にコピーして、

カメラ店あるいは家雷量販店等のスタンド式プリンターからもプリントできます。

### 故障かなと思ったら

#### 図 こんな時は

「故障かな?」と思ったらもう―度確認、点検してください。

【症 状】 雷源が入らない

【原 因】 ACアダプターにUSB-PC接続コードが正しく取り付けされていないのでは?

【対策】ACアダプターにUSB-PC接続コードを正しく取り付けしてください。(P.11参照)

【症 状】 画像が保存されない

【原 因】 画像が保存される前に電源やSDHCメモリーカードを取り外したのでは?

【対 策】 画像が保存される前に電源やSDHCメモリーカードを取り外さないでください。

【症 状】 SDHCメモリーカードが使用できない。

【原 因】 SDHCメモリーカードがロックされているのでは?

【対策】SDHCメモリーカードに付いている"ライトプロテクトスイッチ"がロックされていると、 データの記録・消去を行うことができません。ロックを解除してください。(P14参照)

### 故障かなと思ったら

【症状】 すべてのボタンが作動しない

【原 因】ソフトウェアおよびハードウェアが何らかの影響を受けたのでは?

【対 策】 USB-PC接続ケーブルを一度外してください。(P.11参照)

【症 状】カードフルと表示される

【原 因】SDHCメモリーカードが一杯です。

【対 策】 不要な画像を削除する。または、新しいSDHCメモリーカードをフォーマットしてご使用ください。

【症状】黒い点等の影が映り込む

【原 因】スキャナー本体の発光板にゴミ等の異物が付着したのでは?

【対策】付属の清掃用ブラシで取り除いてください。 冬場は特に静電気が発生し、ゴミが付着しやすくなります。 また、清掃用ブラシを使用する際、撮影したフィルムを誤って擦ると、 フィルムにキズがついてしまいますのでお取り扱いに注意してください。

### 故障かなと思ったら

#### ■ 付属清掃用ブラシの使用方法

図を参考にフィルムホルダー内の汚れ・ホコリ等の清掃を定期的に行ってください。

1. 雷源をオンにします。

2. フィルムスキャンモードにします。本体内部の発光板が点灯します。

3. 本機右のフィルムホルダースロットから清掃用ブラシを挿しこみます。

4. 清掃用ブラシで発光板を一方向に数回なぞります。

5. 清掃用ブラシを奥から手前になぞり清掃用ブラシを引き出します。

6. 清掃用ブラシで取れない異物が発光板に付着している場合は、お手持ちのレンズクリーナー液を 綿棒等ににじませ軽くこすってください。その後、4.5.の操作を行ってください。

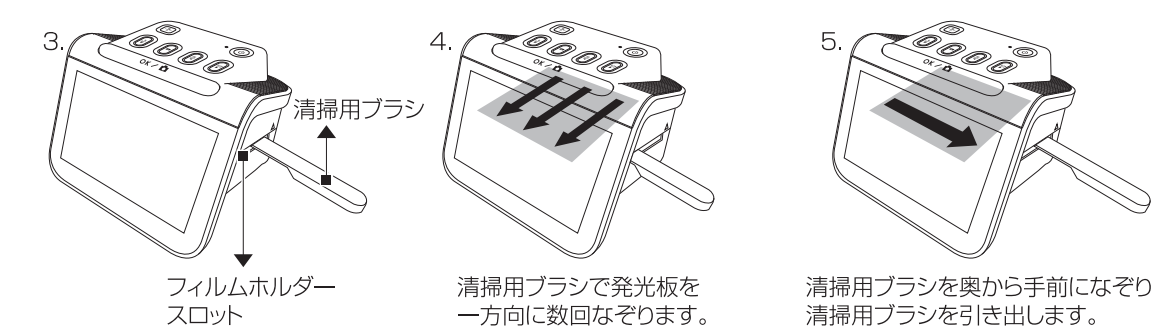

### 記録可能枚数の目安

### ■ 記録可能枚数の目安

#### フィルム記録枚数(画像サイズ:標準)

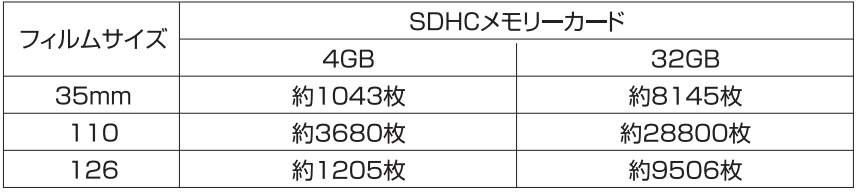

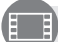

◆スキャンするフィルム、撮影条件によりデータ容量が一定でないため、 記録可能枚数に差が出ます。上記の表は目安としてご参考ください。

### ■ 仕様

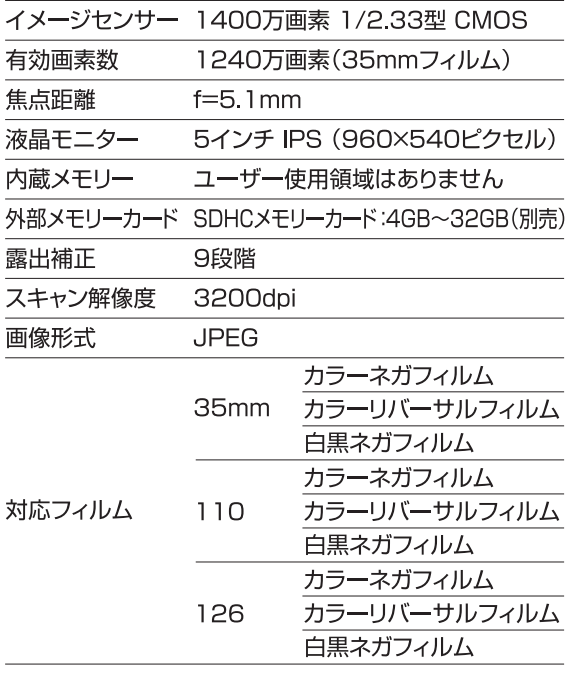

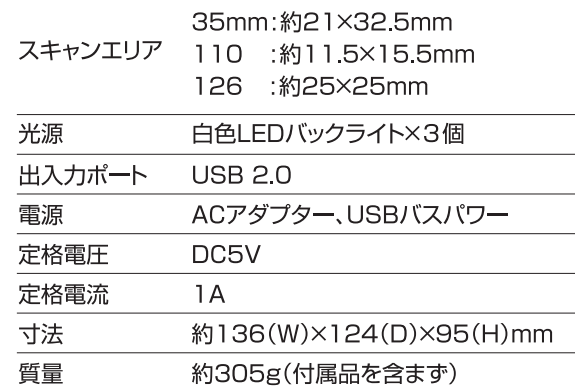

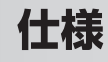

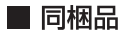

本体、マウント用ホルダー、35mmフィルム用アタッチメント、126フィルム用アタッチメント 110フィルム用アタッチメント、ACアダプター、USB-PC接続ケーブル、HDMI接続ケーブル 清掃用ブラシ、手袋、取扱説明書

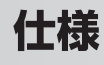

#### ■ パソコンの動作環境

本体とパソコンをUSB接続にて使用する場合、以下の条件を満たすパソコンが必要となります。

●下記OSがプリインストールされたパソコン

●USBインターフェース(2.0以上)を標準装備したパソコン

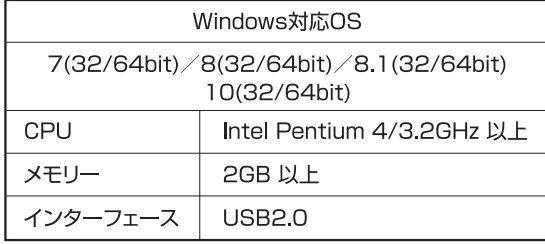

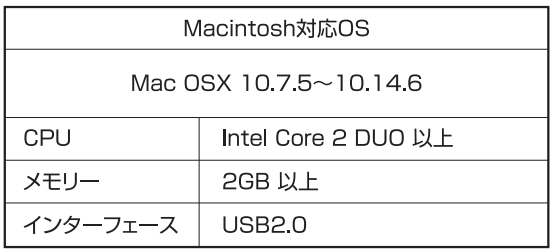

#### 動作保証について

● 上記動作環境は最低限の条件を満たした什様です。ご使用のOSに対応した動作環境が必要になります。

●動作環境を満たすパソコンの中でも、一部機種の設定、構成により正常に動作しない場合があります。あらかじめご了承ください。

●各OSからアップグレードしたパソコンでは動作保証致しません。

●USBハブや拡張USBポートに接続した状態での使用、自作機および改造を加えたパソコンについては動作保証いたしません。

◎SDHCメモリーカードによっては使用できないものがあります。

- ◎本体で表示される135アイコンは35mmフィルムのことです。
- ◎記載の商品名、会社名は各社の商標もしくは登録商標です。
- ◎仕様や外観は製品改良等のため予告なく変更をする場合もありますのでご了承ください。

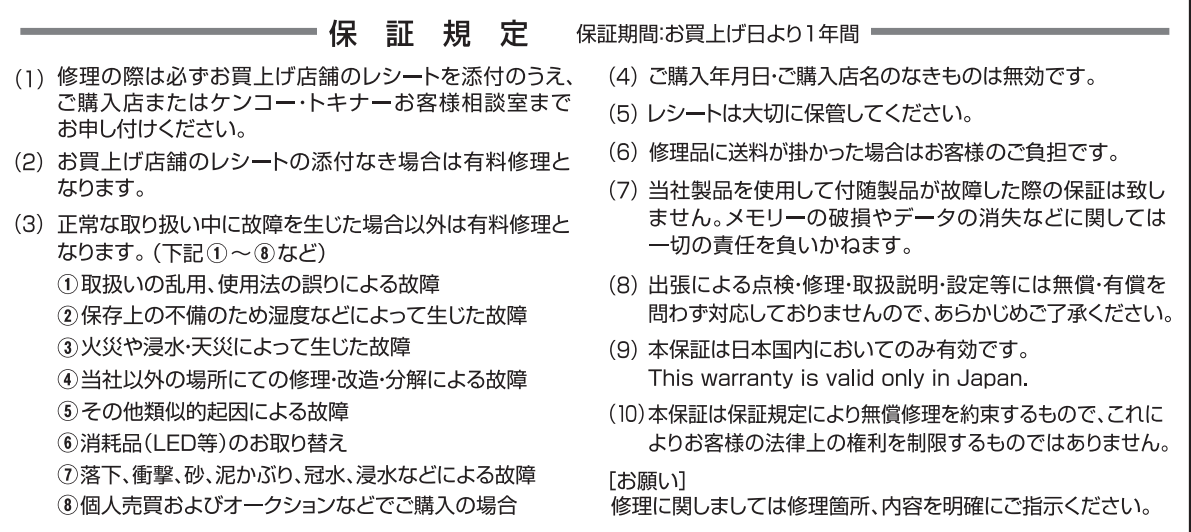

#### ■個人情報について

※本保証を通じてお客様からご提供いただいた個人情報を、修理完了後、速やかに廃棄いたします。

- ※ご協力いただきました記入事項につきましては、ご提供いただきました個人情報のうち、年齢・性別等個人を識別、あるいは特定できない情報と関 連付け、統計的データに加工して利用する場合があります。
- ※当社は、お客様の個人情報を第三者へ開示いたしません。但し、以下の場合を除きます。

●お客様の承諾を得た場合。

●お客様の明示した利用目的の達成に必要な範囲内において、業務委託先に個人情報を開示する場合。但し、この場合に当社は、法令上、個人情報 の安全管理が図られるよう、当該業務委託先に対して必要かつ適切な監督義務を負います。

# ケンコー・トキナーお客様相談室

### KFS-14WSについてのお問い合わせは

フリーコール(無料) ※海外からおよびIP電話では接続できません

携帯電話·PHS·IP電話をご利用の場合

# *(图***) 0120-775-818** 03-6840-3389 (通話料がかかります)

●受付時間 9:15~17:30 (土曜日·日曜日·祝日·年末年始·夏季休業等を除く) ※本ダイヤルでの通話は、応対品質向上のため録音させていただいております。

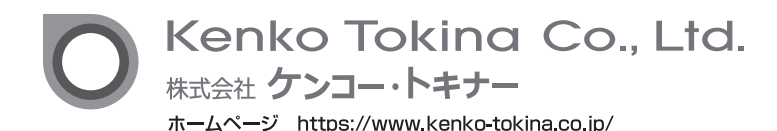

〒164-8616 東京都中野区中野5-68-10 KT中野ビル 本